## **外省普通高中学业水平合格性考试成绩 转入江苏申请流程**

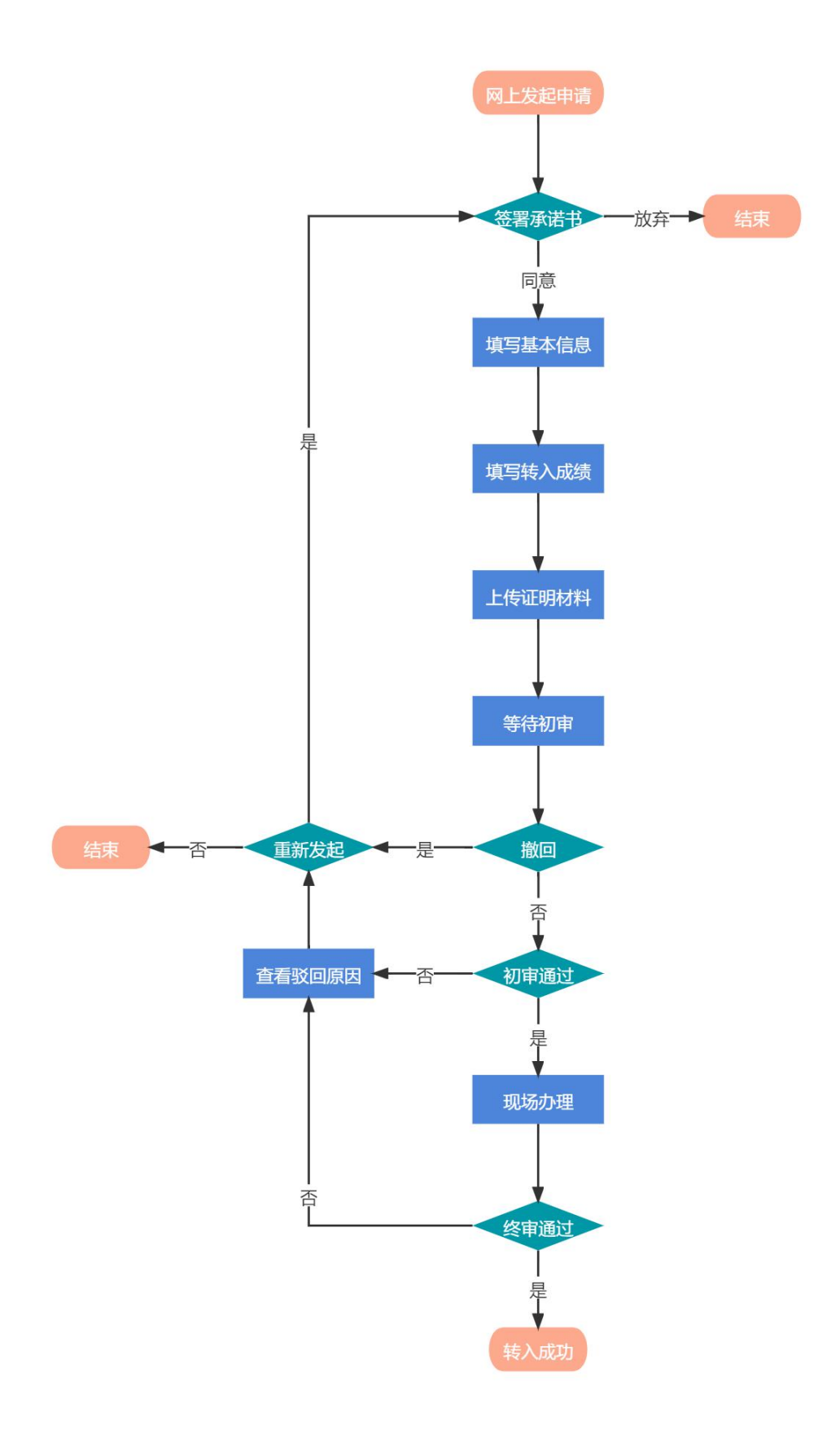

1.输入[https://gk.jseea.cn](https://gk.jseea.cn/) 网址并登录考生服务平台。

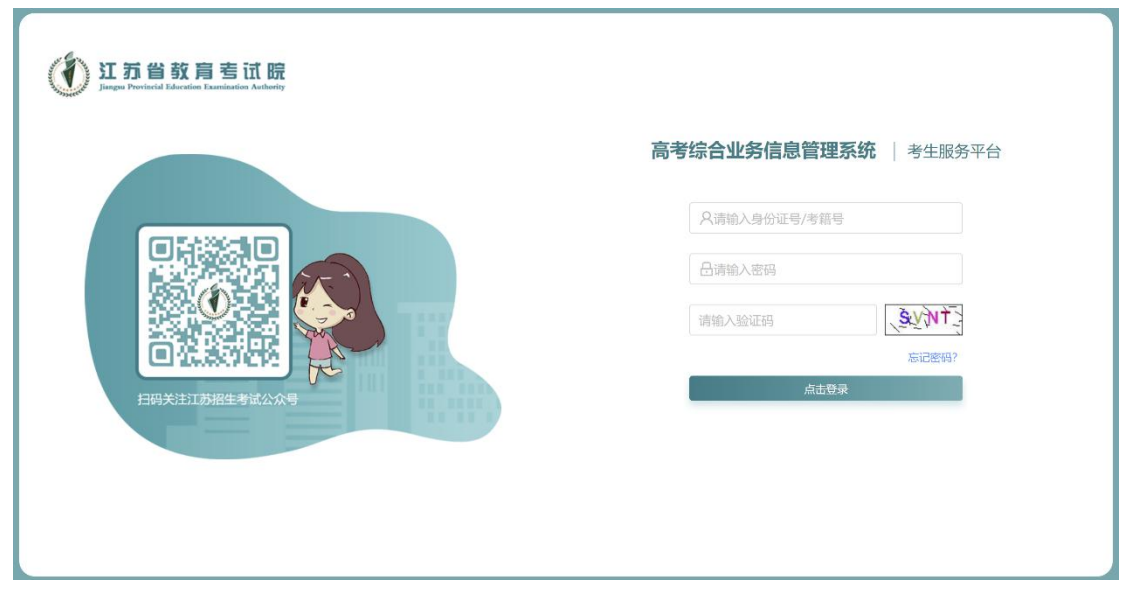

2. 在" 图 我呻晴"中选择"外省普通高中学业水平合格性考 试成绩转入江苏",并点击"点击进入7。

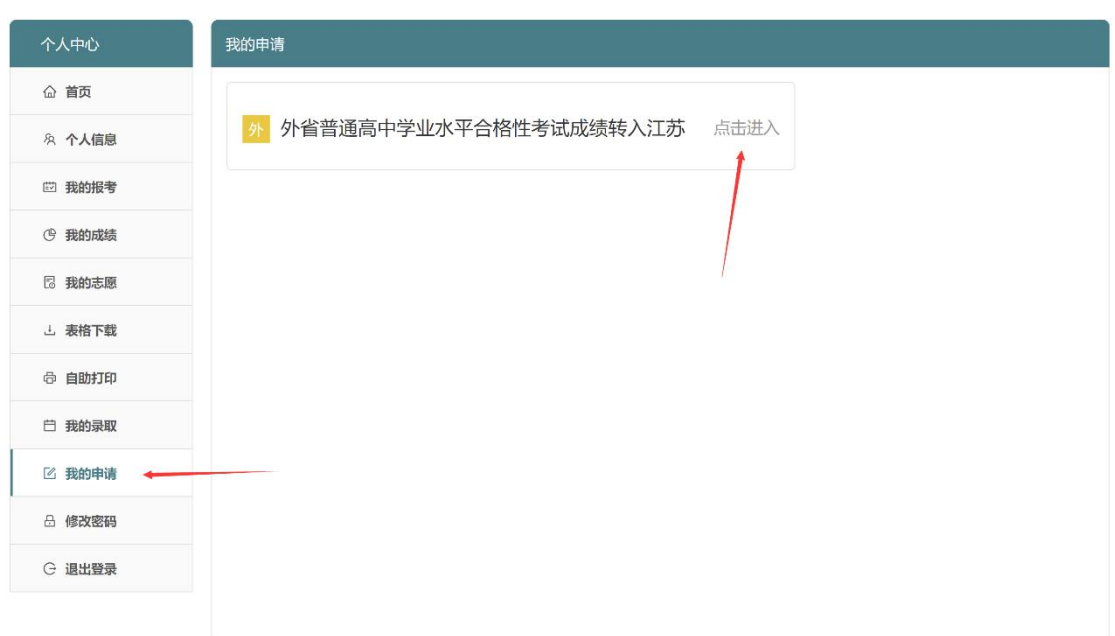

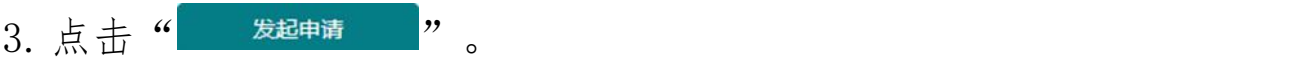

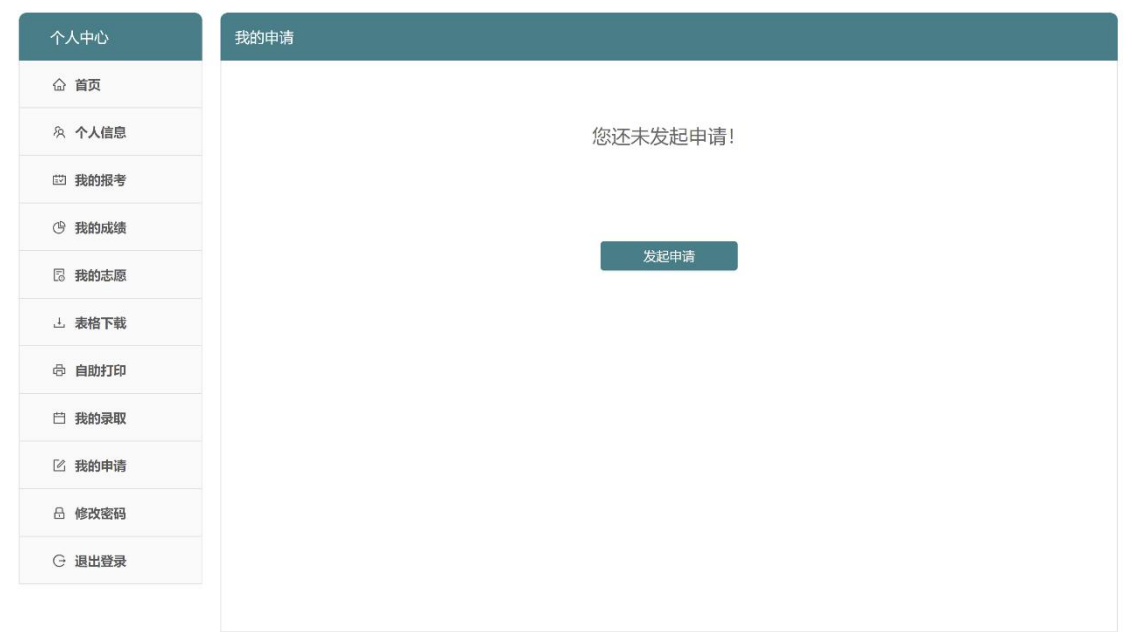

4. 进入申请流程, 阅读承诺书后点击" 同意联联中请, 开始申请, 或者点击"<sup>威弃申请</sup>,"。

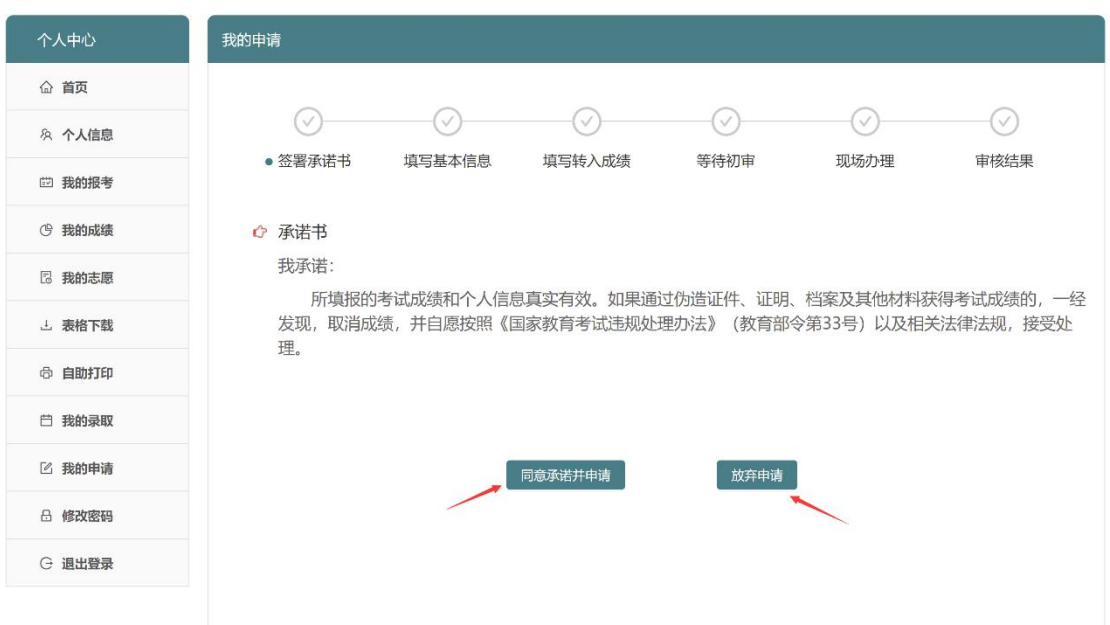

5. 填写基本信息后点击" 下一步 》。

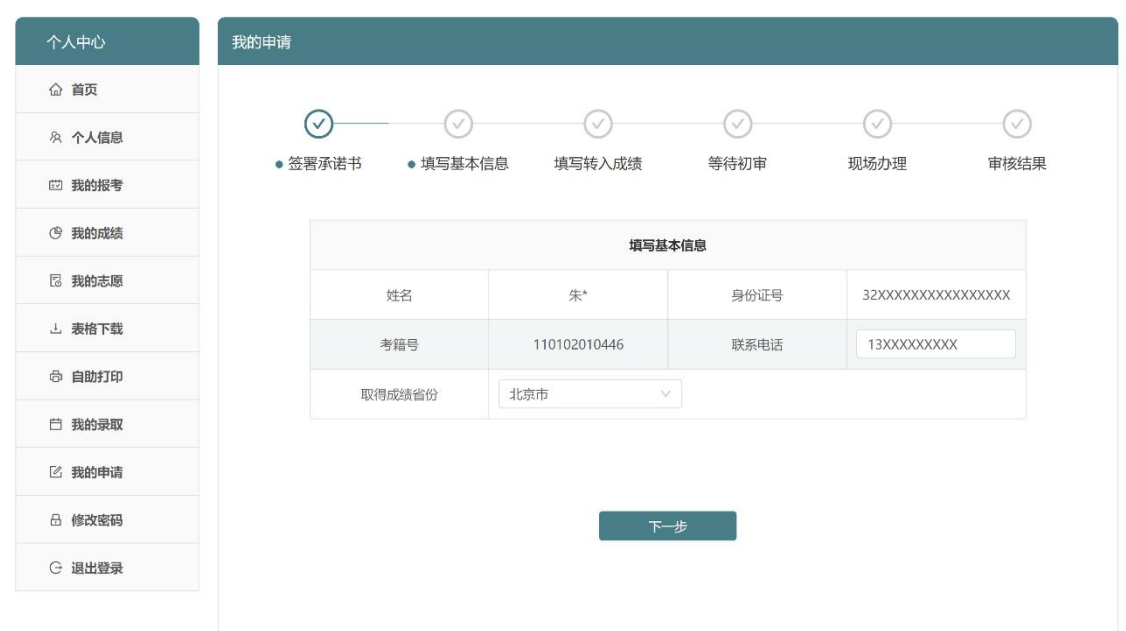

6. 点击"<sup>"咖啡入科目和漆"添加科目和成绩,并且点击"上<sup>标证明材料</sup>"</sup> 上传成绩证明材料、点击"国额"和"丛"一样"上传身份证正 反面后再点击" <sup>提交审核</sup> "。

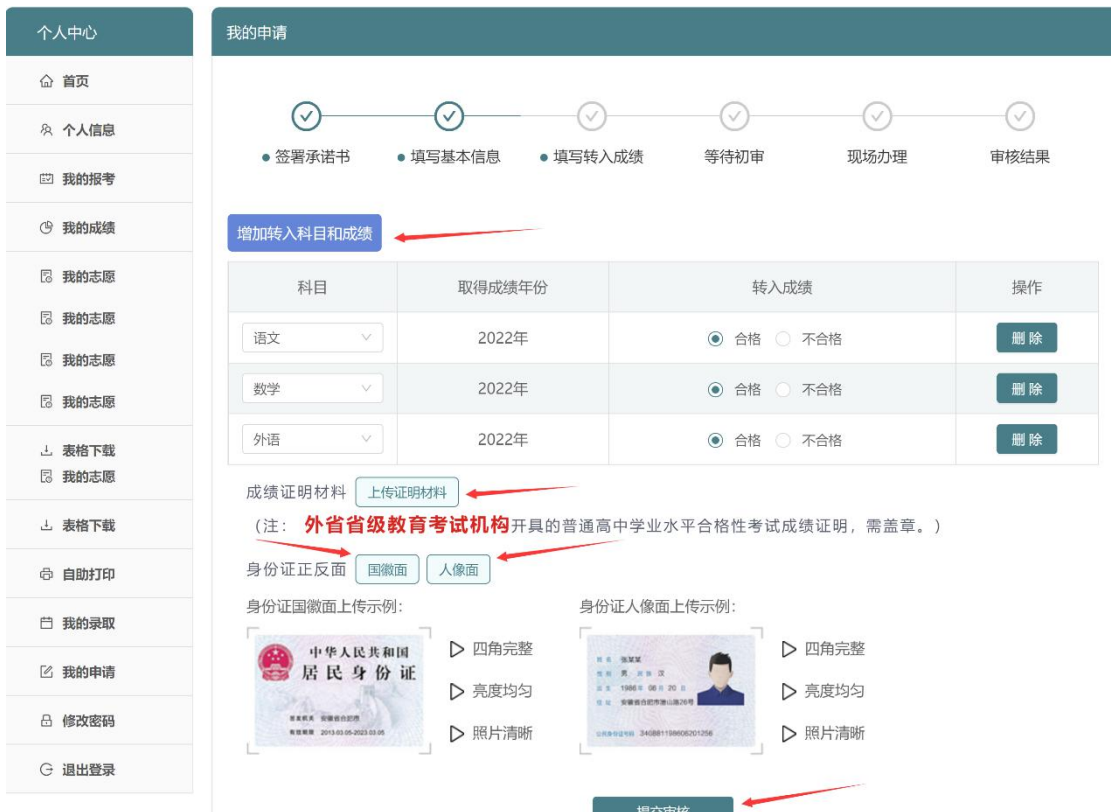

7.材料都提交后等待省教育考试院初审。

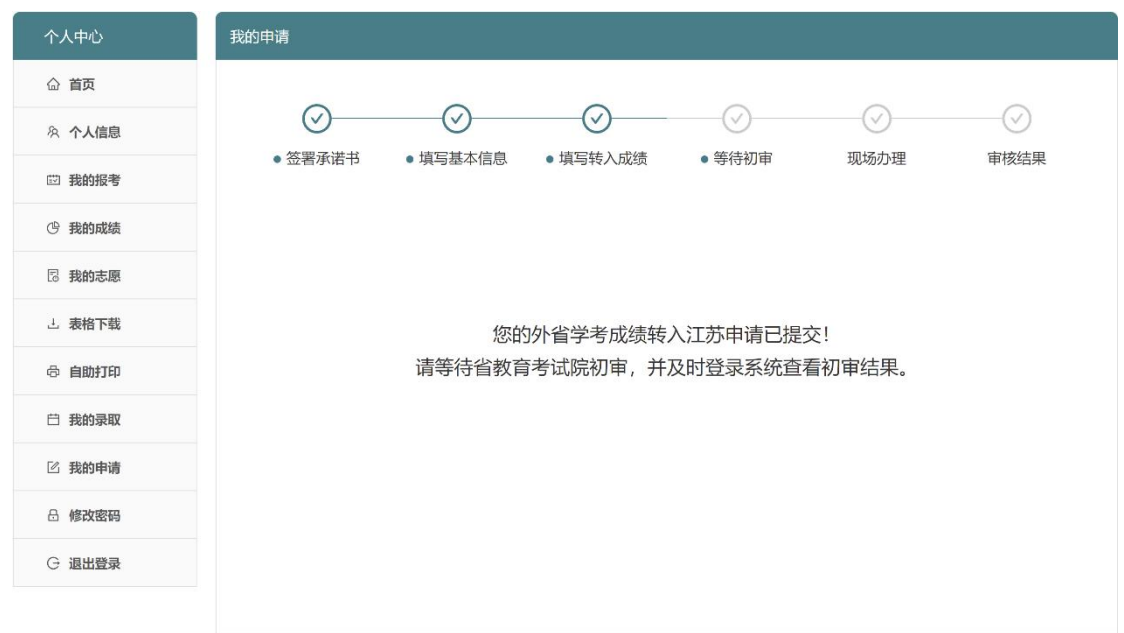

8. 提交申请后可再次从" | 区 张伸请 "进入"外省普通高中学 业 水 平 合 格 性 考 试 成 绩 转 入 江 苏 " 申 请 页 面 点 击 " 点击进入 "查看"审核结果"进度。

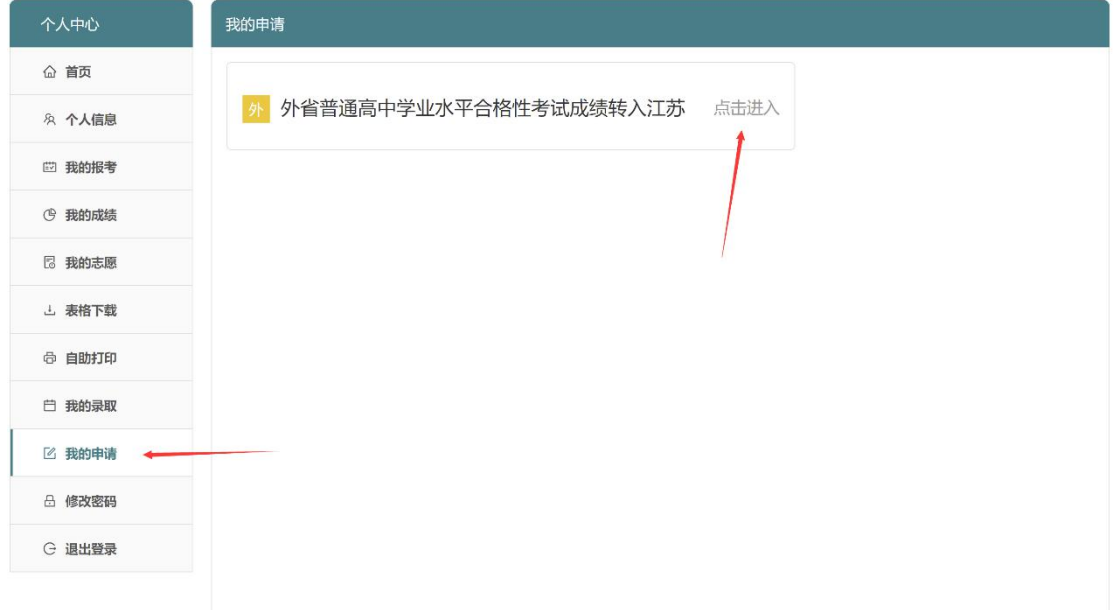

9. 审核结果为"已申请未初审"时,可通过点击" <sup>撤回</sup>"中 断申请流程,主要用于修改(添加、删除)科目及成绩、补 充(更换)证明材料、或者放弃申请。

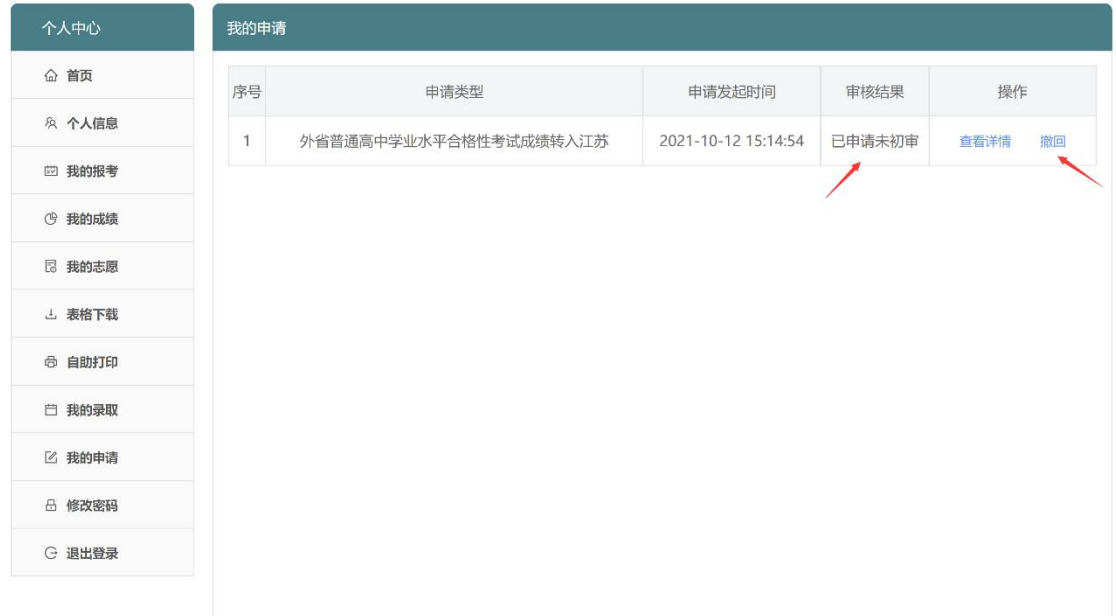

10. 审核结果为"撤回"时,可点击"<sup>重新发起</sup>"进入重新发起 申请流程。

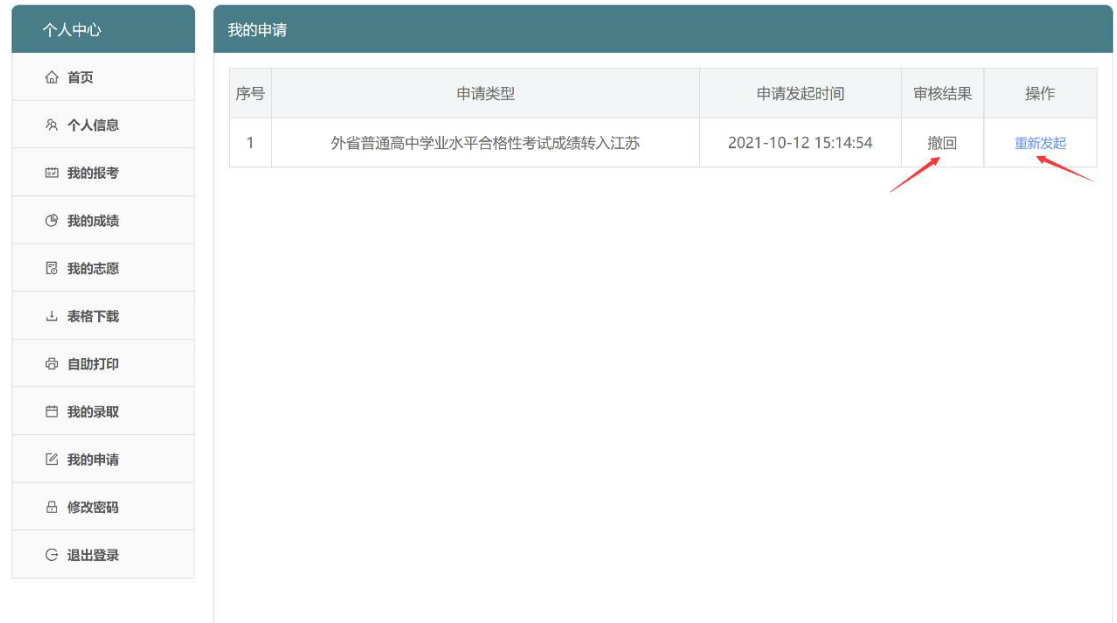

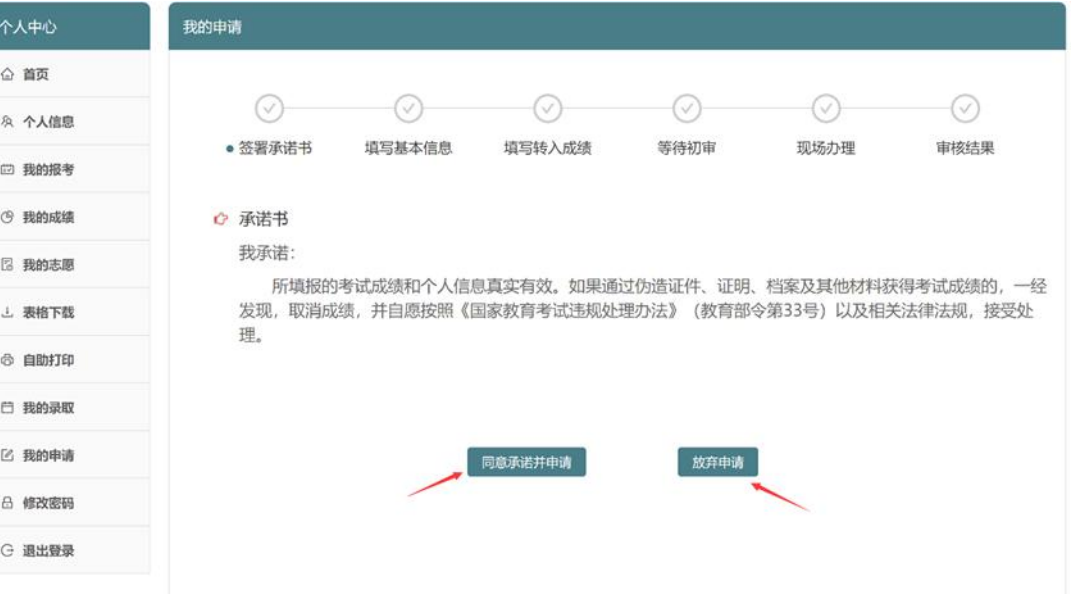

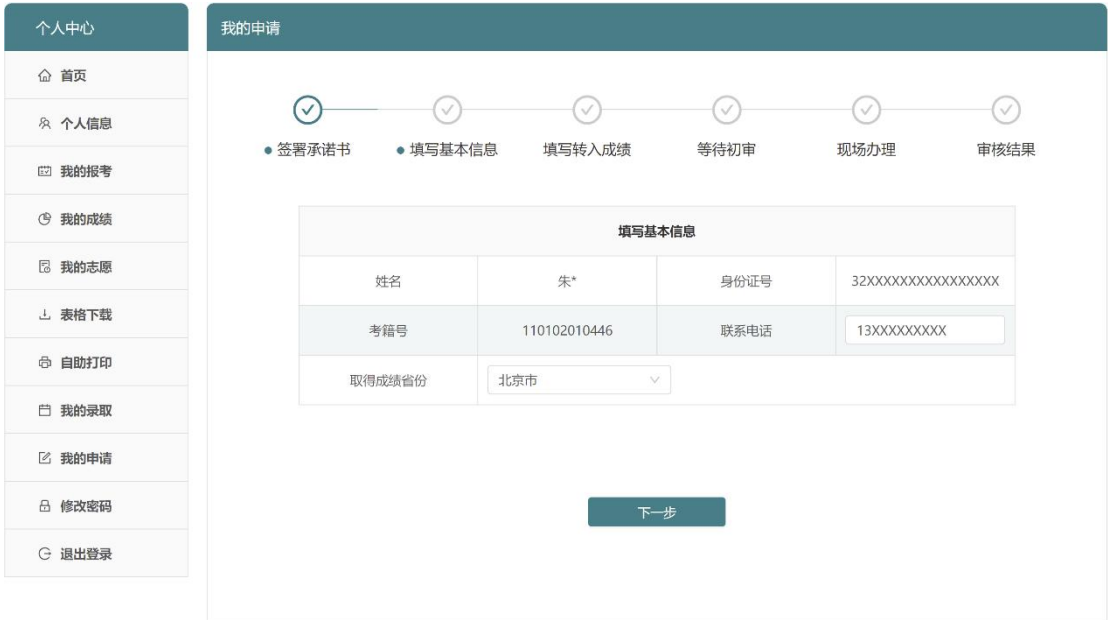

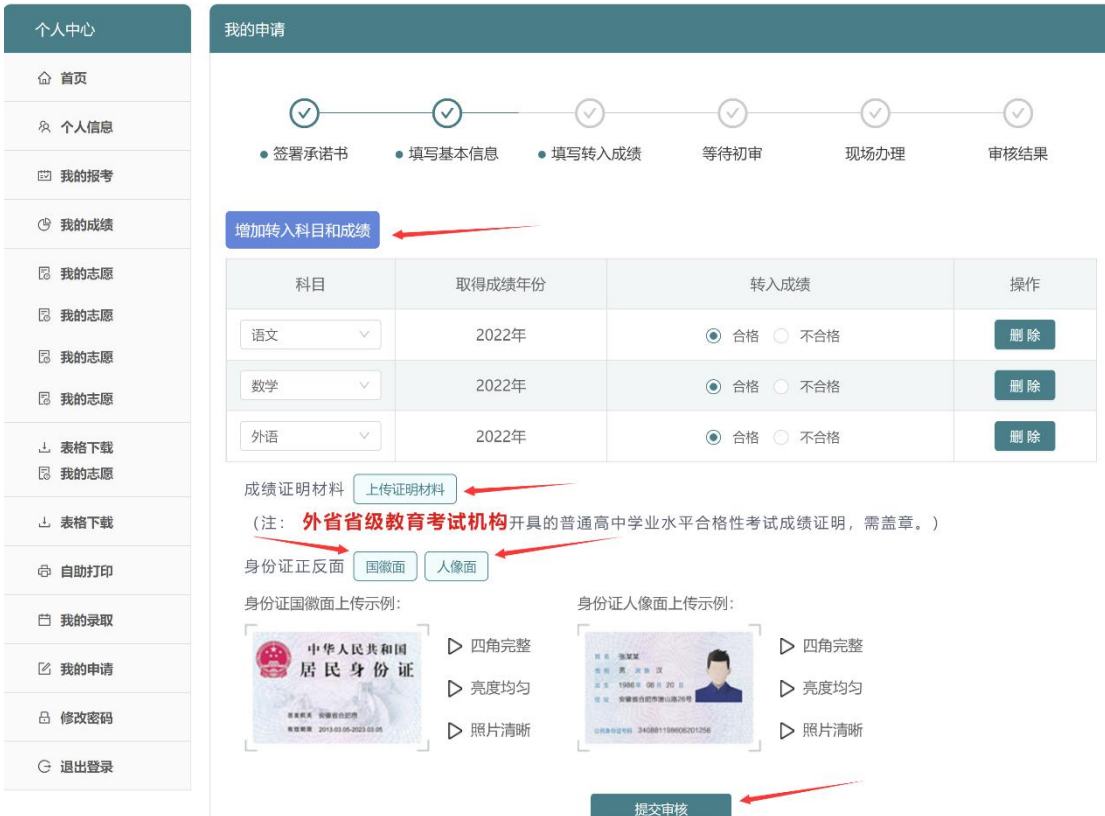

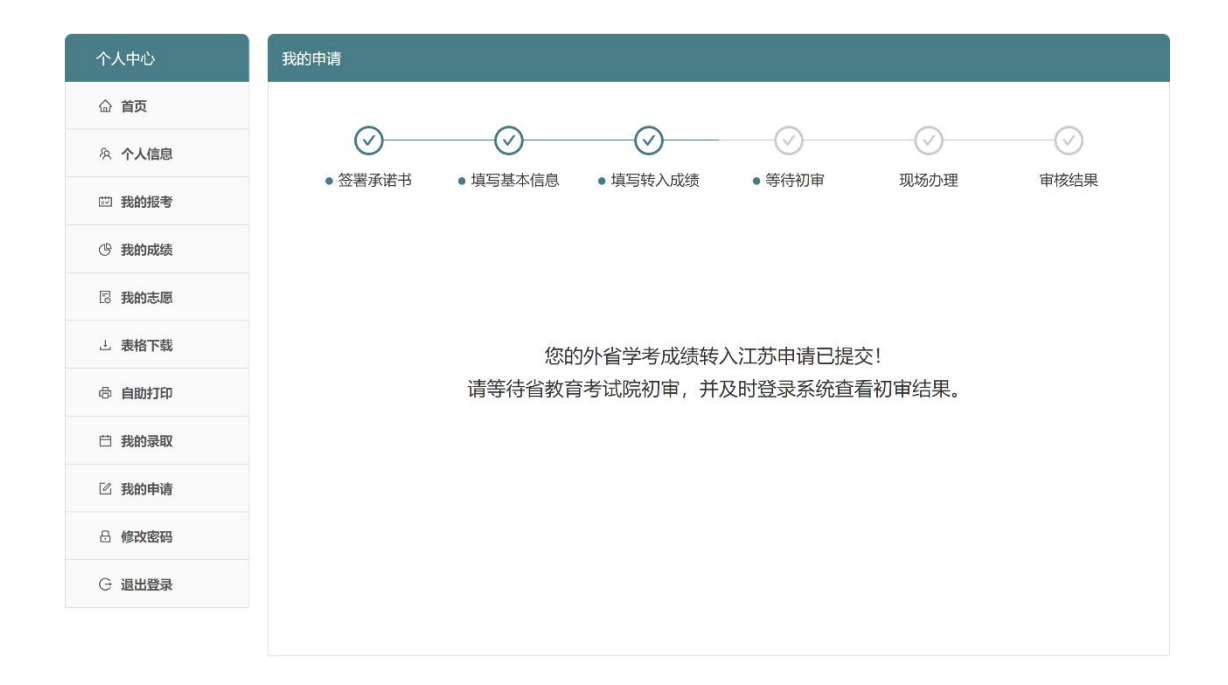

11. 审核结果为"驳回"时,说明初审未通过,可点击 " <sup>查看详情</sup>,查看被驳回原因。

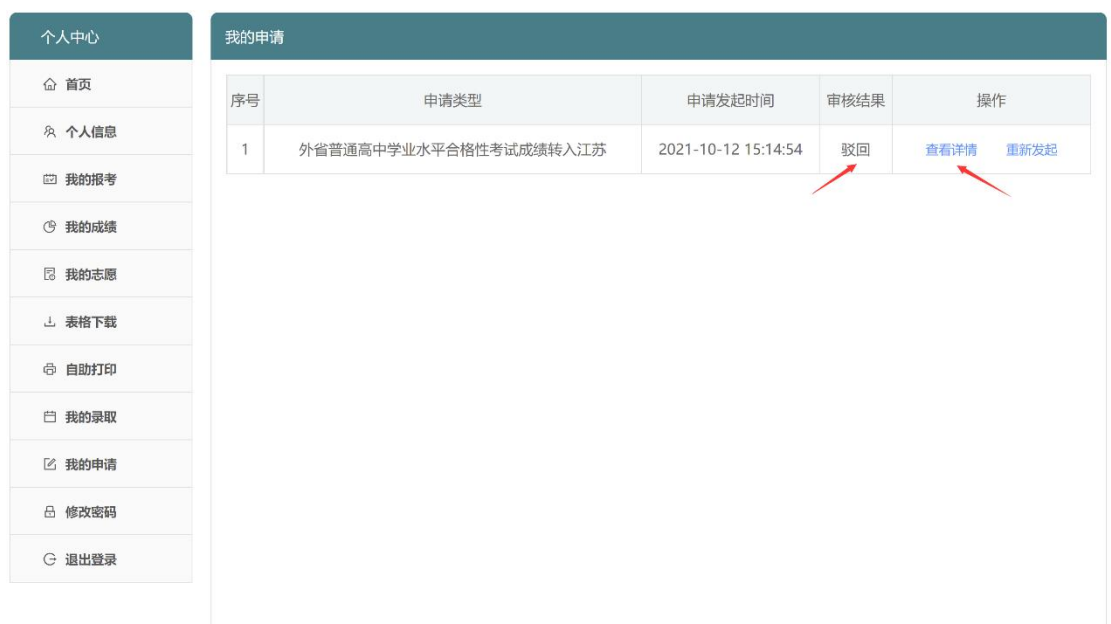

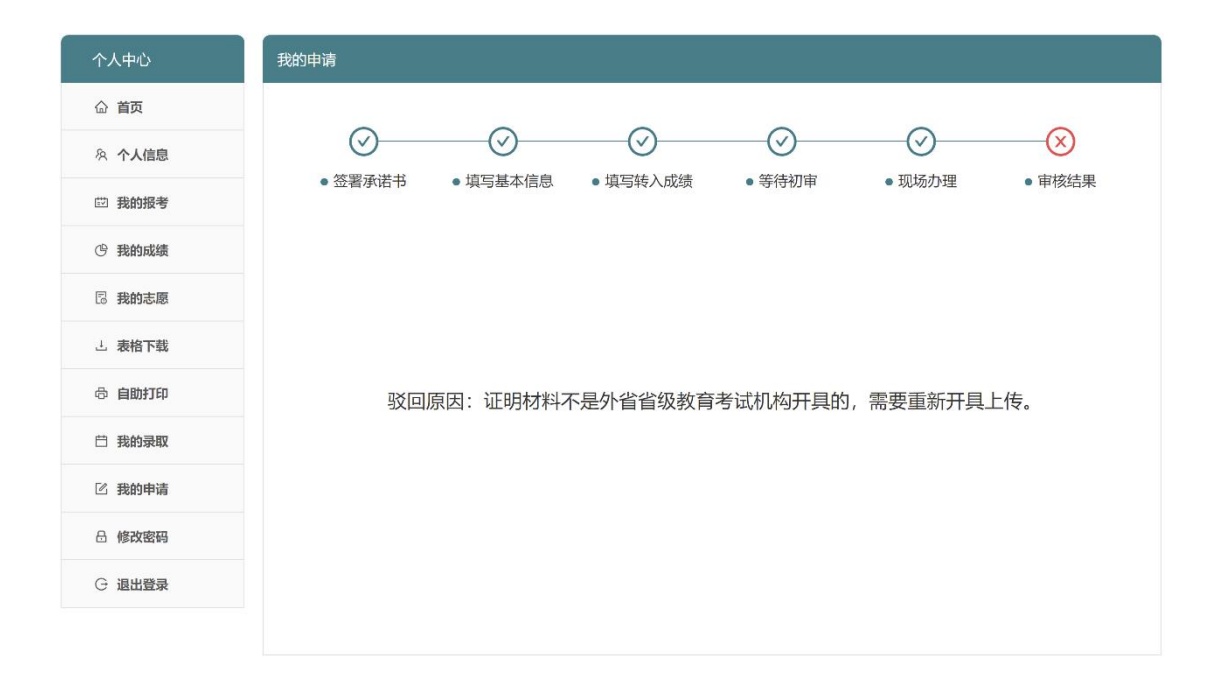

## 12. 审核结果为"驳回"时,可点击"<sup>重新发起</sup>"进入重新发起 申请流程。

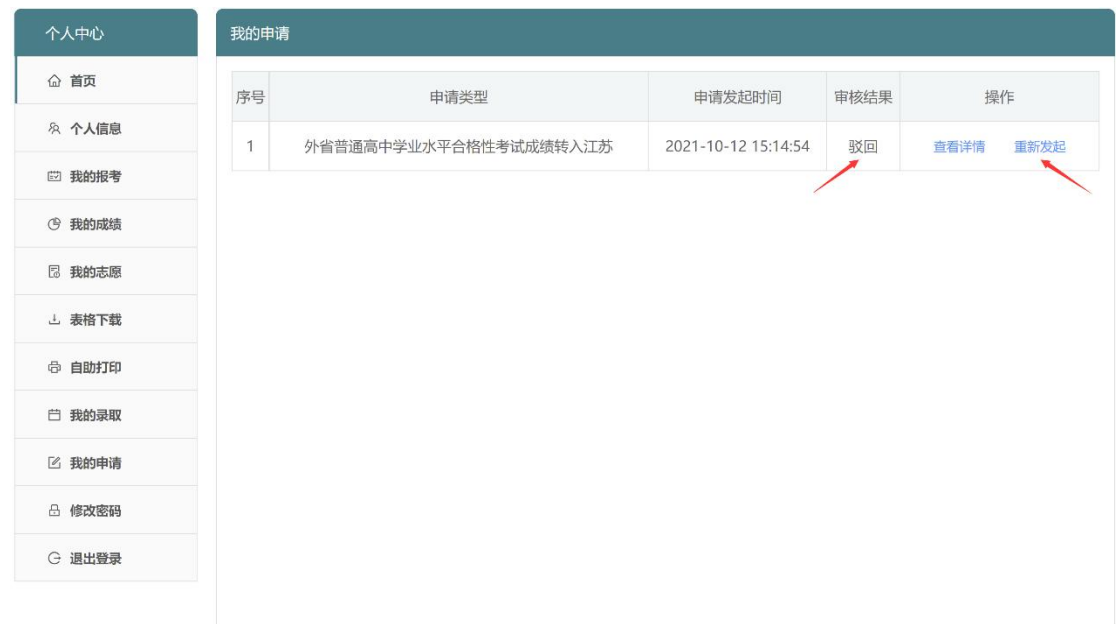

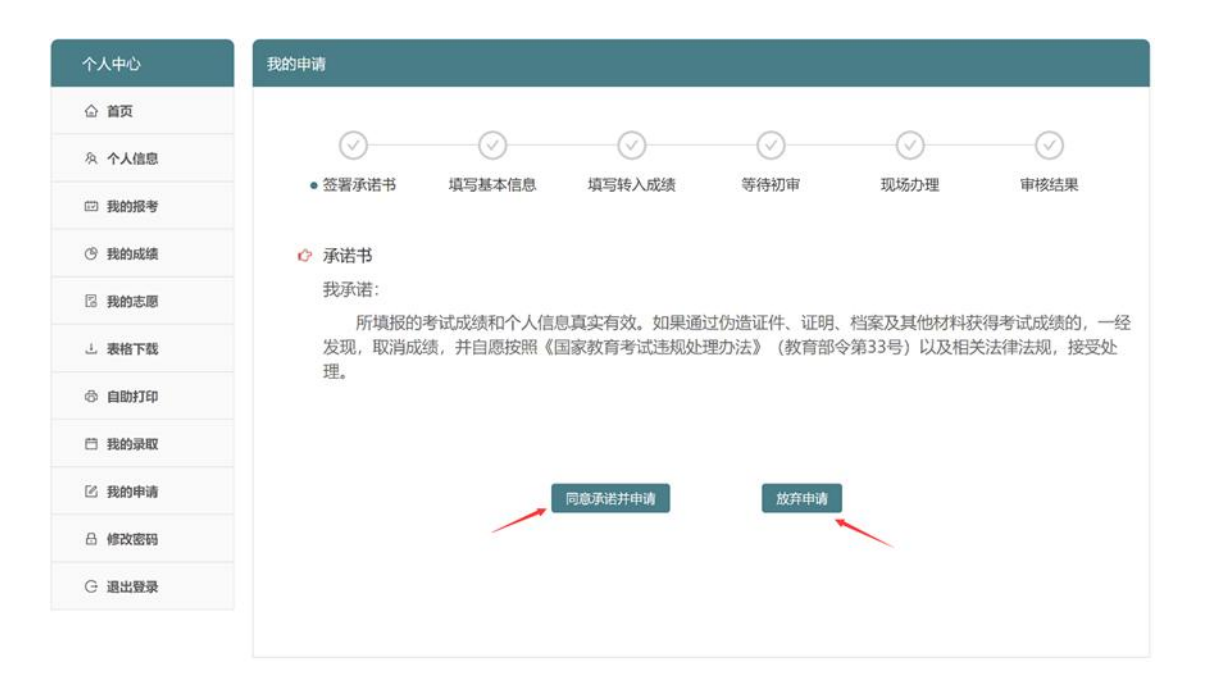

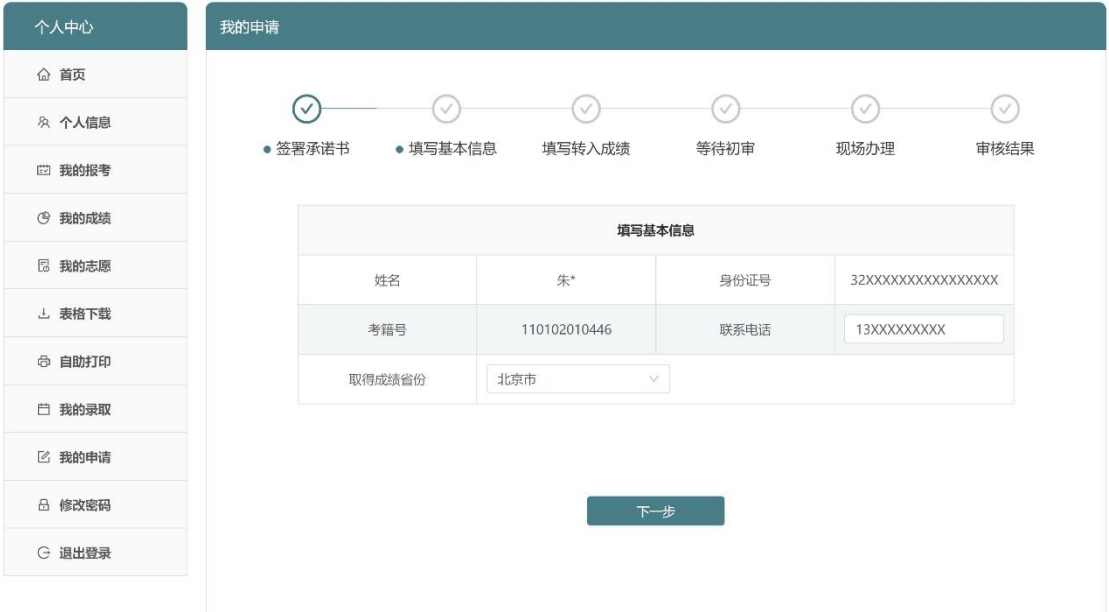

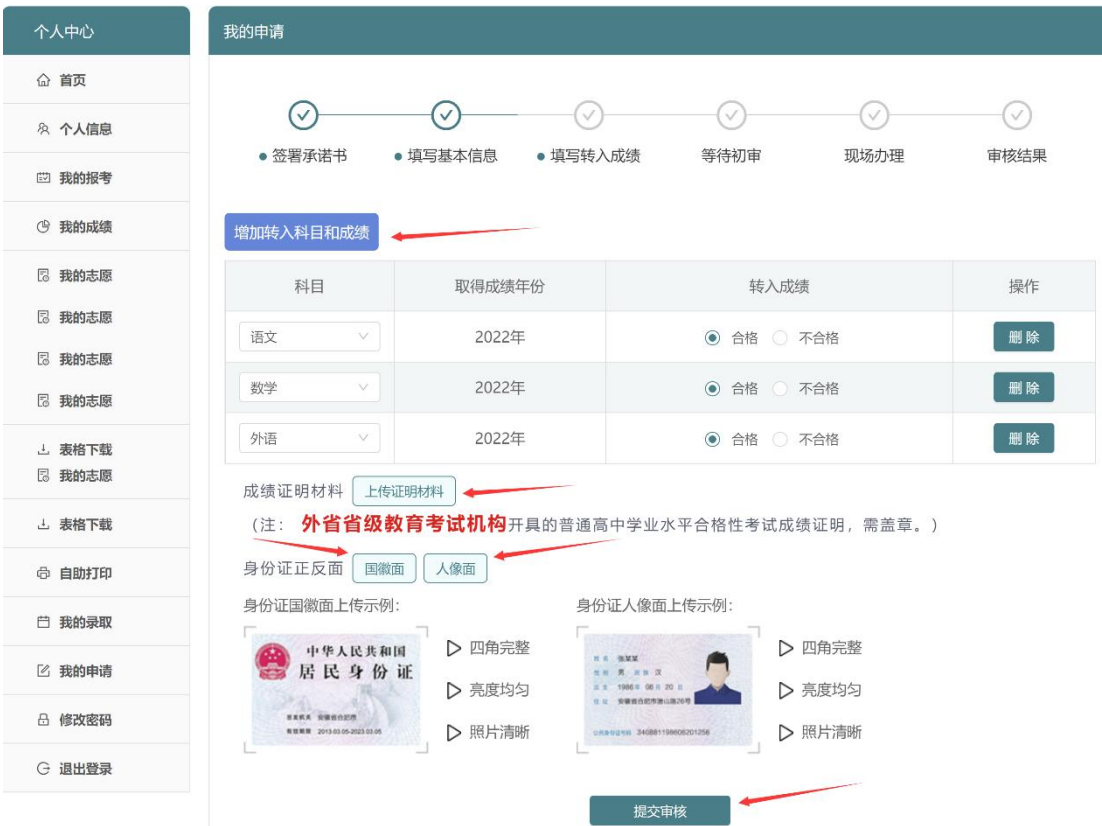

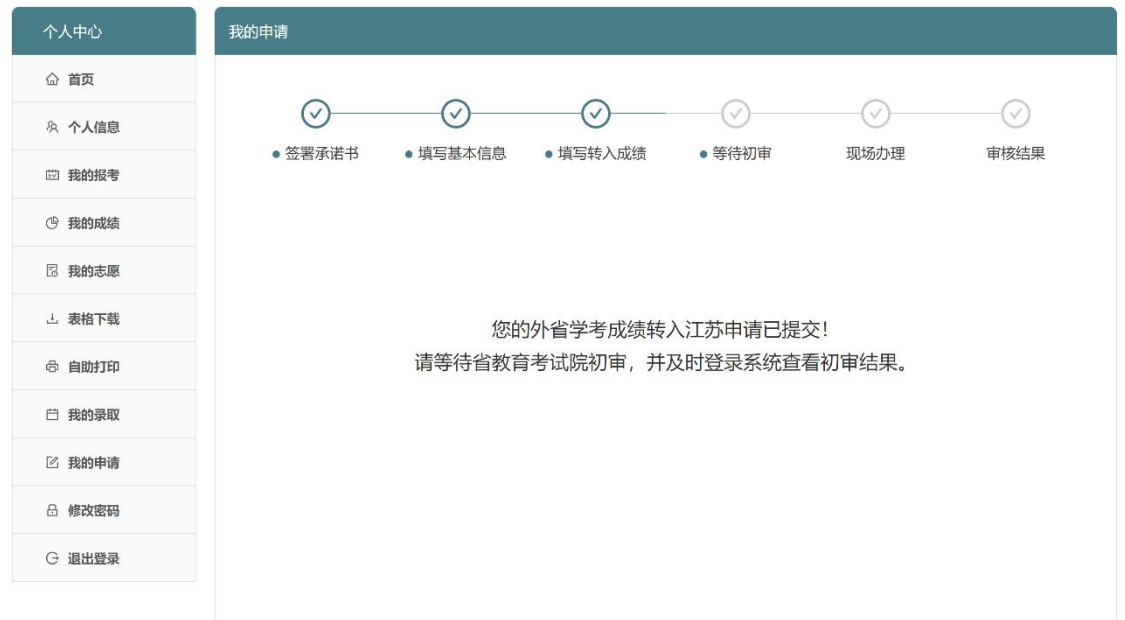

13. 审核结果为"初审通过未终审"时,可点击"<sup>查看详情</sup>"查 看如何去现场办理成绩认定工作。

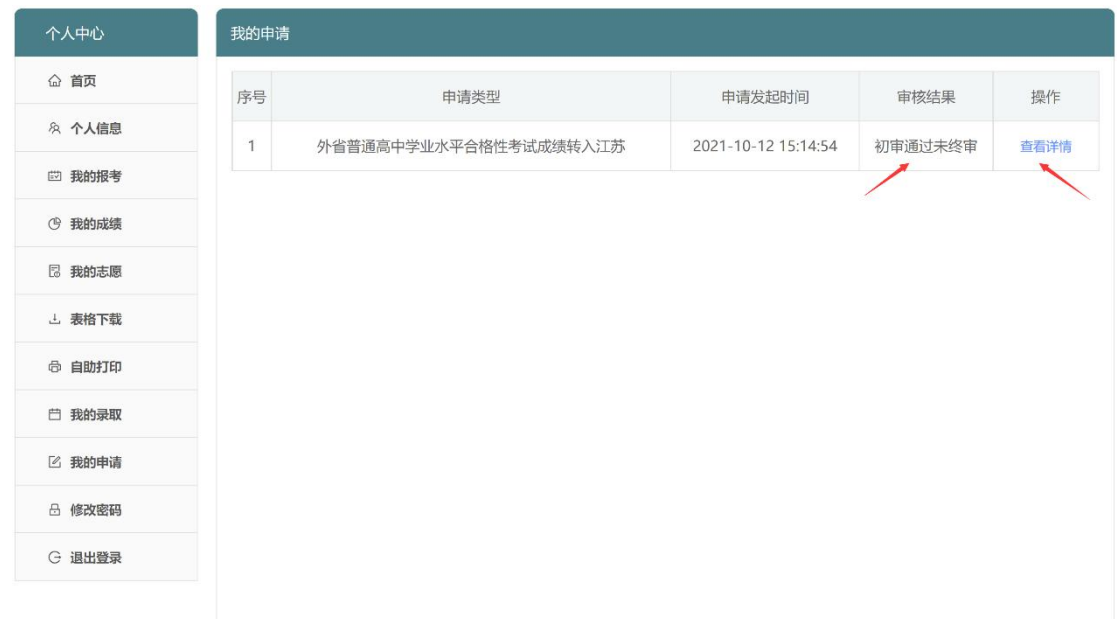

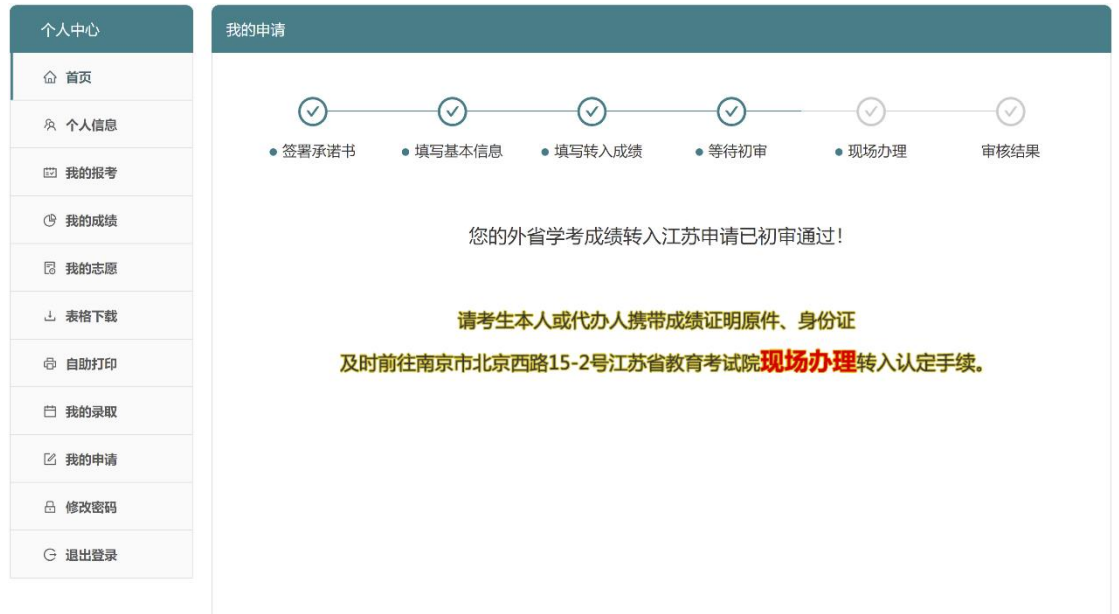

14. 现场办理完成后,审核结果为"终审通过"时,可点击 " 查看转入的科目及成绩。

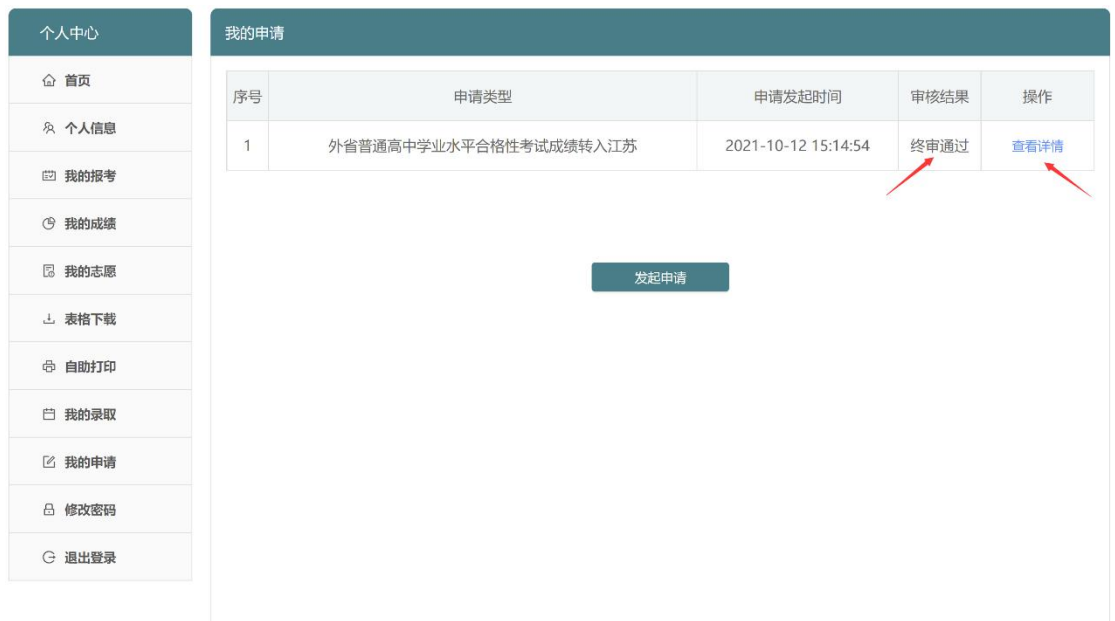

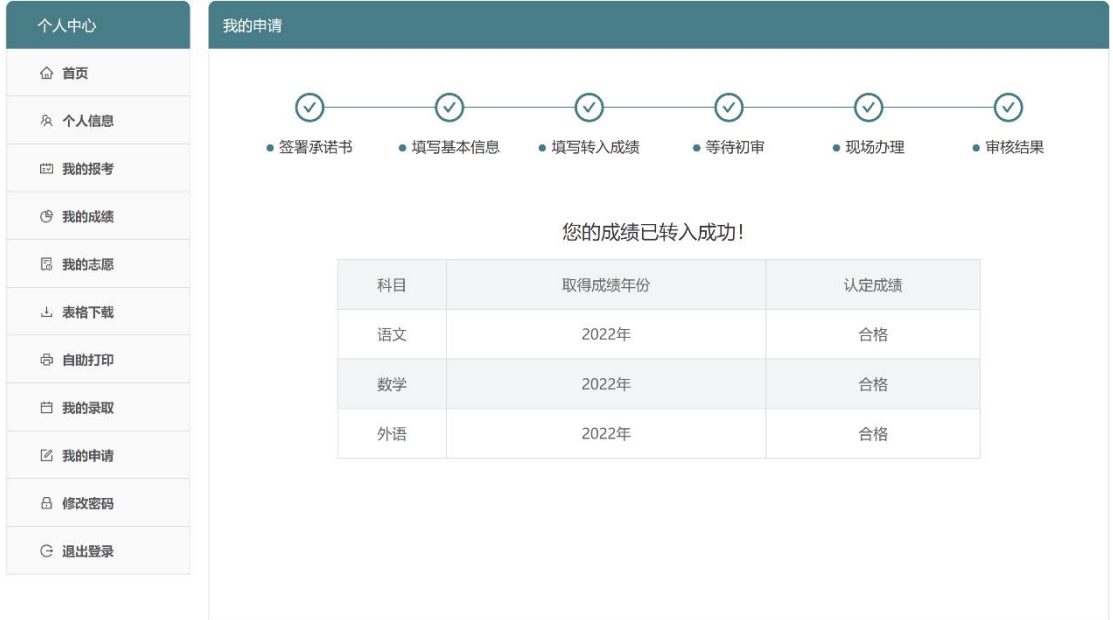